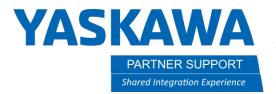

This document captures ideas, experiences, and informal recommendations from the Yaskawa Partner Support team. It is meant to augment – not supersede manuals or documentation from motoman.com. Please contact the Partner Support team at partnersupport@motoman.com for updates or clarification.

# How to Manually Add a Robot to MotoSimEG VRC

## Introduction

MotoSimEG VRC (MotoSim) comes with all released robot models for the supported controllers, up to the date the software was released. However, sometimes a robot model is released after the latest version of MotoSim. The simplest option is to wait till the next release of MotoSim for that robot model to be available. But if time is of the essence the other option is to manually install the robot.

#### Take Caution

The process of adding a robot requires using windows "File Explorer". If you are uncomfortable navigating windows, please contact Yaskawa for assistance. If you feel comfortable using File Explorer, note that a few files should be renamed before copying the custom robot model...some files will be over-written.

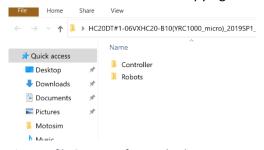

Figure 1: file Contents of Manual Robot

All custom robots will need the controller's mecha.rom file replaced. As a safety precaution rename the original mecha.rom in the path below so it is not overwritten.

C:\Program Files\MOTOMAN\[MOTOSIM VERSION]\Controller\[CONTROLLER MODEL]\PRM\mecha.rom

Some robot models will also make use of a file call RobotModel.dll (you will know by seeing lit listed in the source folder given to you).

Also, it would be best to rename this file as well...see the path below.

C:\Program Files\MOTOMAN\[MOTOSIM VERSION]\RobotModel.dll

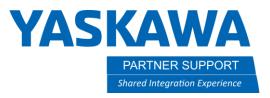

This document captures ideas, experiences, and informal recommendations from the Yaskawa Partner Support team. It is meant to augment – not supersede manuals or documentation from motoman.com. Please contact the Partner Support team at partnersupport@motoman.com for updates or clarification.

### The Manual Install Process

- 1. Contact <a href="mailto:partnersupport@motoman.com">partnersupport@motoman.com</a> to request a robot model from Yaskawa America.
- 2. Unzip the folder and drag the contents to the MotoSim Program folder (C:\Program Files\MOTOMAN\[MOTOSIM VERSION]).
- 3. Just launch MotoSim and the new robot will be available.

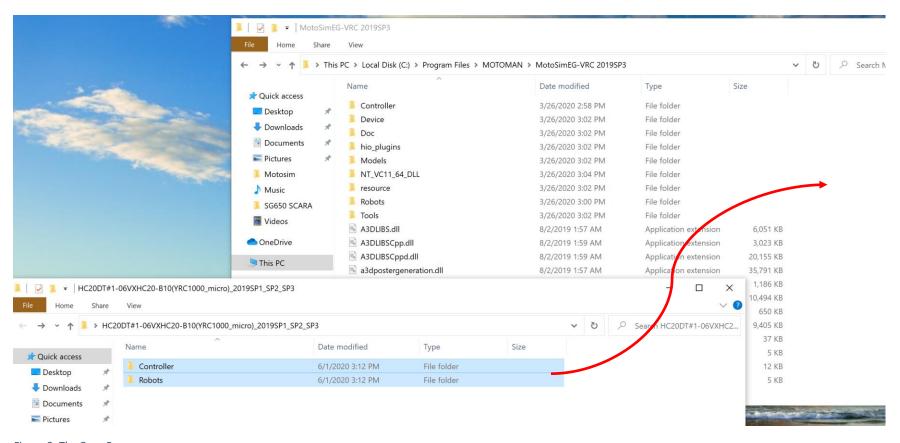

Figure 2: The Copy Process

#### Note:

- The robot may not have access to create a reach envelope and/or use the Duty Cycle/Life Estimate option.
- Be careful when adding multiple robots; the mecha.rom may only have the data for one of the added models...overwriting the other, newly added models.